# **eDATA 2.0 – Frequently Asked Questions**

# Q: Where can I find complete instructions on how to use eDATA 2.0?

A: Complete instructions for eDATA® 2.0 including how to enter your PT data, upload your data directly from your LIMS, access your final PT results and how to use the enhanced tools in eDATA 2.0 to help you improve the defensibility of your data are available in the eDATA 2.0 User Guide. You can download the User Guide from the ERA website at [http://www.eraqc.com/](http://www.eraqc.com/Resources/eDATA) [Resources/eDATA](http://www.eraqc.com/Resources/eDATA).

### Q: Who can I call if I have questions about how to use eDATA 2.0?

A: If you have any questions regarding the eDATA 2.0 portal please contact the ERA Proficiency Testing Group at 1-800-372-0122 or +1-303-431-8454 from 6AM to 6PM Mountain Time Monday – Thursday and 6AM to 5PM Mountain Time on Friday.

# Q: Will all of my account information from the previous eDATA portal still be available in the new eDATA 2.0 portal?

A: Yes. All of your account information and DMR-QA permittees from your account in eDATA will be available in your eDATA 2.0 account.

#### Q: Where do I log in to eDATA 2.0?

A: Go to www.eraqc.com and click on "eDATA Login" in the upper right corner of the screen.

#### Q: What is my login information and password for eDATA 2.0?

A: Your login username is your ERA customer number or NPDES permit number. Your password is the same as it was in the previous version of eDATA. You can create or reset your password, if needed, from the eDATA 2.0 login page.

#### Q: How do I change my password?

A: If you have already logged in to your account, move the mouse cursor over your customer number in the upper right corner of the screen and select "Change Password" in the dropdown menu. If you have forgotten your password you can reset your password from the eDATA 2.0 login page.

#### Q: How do I update my account information?

A: Once you have logged in to eDATA 2.0, move your cursor over your customer number in the upper right corner of the screen and click "Customer Information" to edit your company name, phone number, fax, address and contacts. Click "Save" when you have completed your changes.

# Q: How do I access my open PT studies and enter my PT results?

A: You can access your open PT studies from the dashboard on your eDATA 2.0 home screen or by selecting "Open Studies" from the "Studies" drop down menu. To start the data entry process, click on the first step, "Enter Mailing Address". Once you have entered and saved your information you will proceed to the next step to select Agencies and add Third Parties. Proceed to Enter & Submit Data to access the list of standards you have purchased for the study. Click on the appropriate standard to begin entering data. Once you have completed your data entry, save your data and click on "View Summary" to obtain a summary for review. Complete instructions for entering data are available in the eDATA 2.0 User Guide.

You can download the User Guide from the ERA website at <http://www.eraqc.com/Resources/eDATA>.

# Q: Can I upload my data directly from my LIMS rather than manually entering my results?

A: Yes. A how-to video, webinar, and detailed user's guide on requirements to set up your CSV file and how to submit your data can be found on our website at [www.eraqc.com/Resources/eDATA](http://www.eraqc.com/Resources/eDATA).

# Q: Will I receive a confirmation that I have successfully submitted my PT results once I've finished entering my data?

A: Yes. You will be emailed a confirmation or you can download a summary report by clicking on "View Summary" on the Home page.

#### Q: Can I set reminders for my upcoming studies?

A: Yes. You can set a reminder in your MS Outlook calendar for the Upcoming Studies list on the eDATA 2.0 Home page.

#### Q: Where can I find my open study to enter my data?

A: Open studies are displayed by your dashboard on the eDATA 2.0 Home page and also on the Open Studies page that can be accessed under the Studies tab.

#### Q: Where can I find and review my completed PT study results?

A: Your recently closed studies are displayed on the eDATA 2.0 Home page. A complete list of your closed studies is provided on the Closed Studies page that can be accessed from the Studies tab.

If you have participated in a large number of studies, search and sort options are provided on the Closed Studies page to help you easily find a specific closed study.

#### Q: Can I access exception reports in eDATA 2.0?

A: Yes. Exception reports can be accessed from the recently closed studies list on the eDATA 2.0 Home page and Closed Studies page that can be accessed under the Studies tab.

# Q: Is there an easy way to download my PT results to a spreadsheet?

A: Yes. The Custom Export Generator can be accessed from the Reports drop down menu which allows you to download your data in CSV format which can be opened in MS Excel. The Custom Export Generator allows you to filter and select the data you want based on the year, study type, standard, analyte or evaluation. You can also select the data columns to be reported and arrange them to suit your specific needs.

# Q: How can I use eDATA to help me with Demonstration of Capability?

A: In addition to the required data entry fields, optional fields are provided during data entry to record information required by the 2009 TNI Standard for Demonstration of Capability including SOP and revision number and analyst name. When these fields are completed the information will be displayed in your performance report and can be easily filtered and exported by analyst to use for DOC.

### Q: Does eDATA 2.0 store my DMR-QA Permittee information from year to year?

A: Yes. Just like the original eDATA system, eDATA 2.0 retains your permittee information so you don't have to rebuild your list.

# Q: Where do I go to update DMR-QA Permittee information and review DMR-QA data?

A: The "Review DMR-QA Data" link, found under the DMR-QA tab.

#### Q: What is a NELAC Code?

A: A NELAC Code is a unique numerical identifier for each method assigned by the NELAC Institute (TNI). Method Codes are used by Accrediting Bodies in the U.S. for automated data validation. If you choose a method from ERA's drop down lists, the correct NELAC Code will populate. If you type your own method into the field provided, you may need to look up the Method Code in the TNI database. ERA has included a link to the TNI database under the Resources tab.

# Q: How much of my past data has been moved into eDATA 2.0?

A: For customers within the U.S., all of your historical data has been moved into eDATA 2.0, and all future data will be accumulated. You will be able to access performance reports and exception reports for this data. Final Reports will be available for all existing studies and after studies are closed and evaluated in eDATA 2.0.

For customers outside the U.S., roughly 18 months of historical data has been moved into eDATA 2.0, and all future data will be accumulated. You will be able to access all Performance, Exception, and Final Reports going forward after studies have been closed and evaluated in eDATA 2.0. Please keep in mind that when looking at HOYL, z-Score Graph, and the Custom Export Generator, they are only displaying information that is available in eDATA 2.0.

# Q: What are the "Customize Step 2 Reports" and "NPDES Permittee Reporting" steps in the PT process?

A: These steps were added in response to U.S. requirements. Most international customers don't need to fill out these steps. The only required steps are "Enter Mailing Address", "Select Agencies & Third Parties", and "Enter & Verify Data". Once you have completed these steps, you will have until the study closes to add/change any data. Your data will be evaluated as it has been entered. Please make sure to complete the "Evaluate & Report" step if you are reporting data for a QuiK Response.<sup>™</sup>

#### Q: Can I access my Certificates of Analysis in eDATA 2.0?

A: Yes, certificates of analysis for QC or CRM samples that you have purchased can be found under the "Resources" tab in eDATA 2.0.

# Q: How do I compare myself to other labs that participated in a studu?

A: Go to the "Reports" tab and click on HOYL. This will give you a quick comparison of your pass rate with the pass rate of all the other participants in the study, down to the analyte level. The "Analyte Pass Rate – All Labs" value is calculated based on all the participants in the study or standard that reported results for the same analytes you reported.

# Q: I logged in under my corporate account, but nothing is displayed. Is this right?

A: Yes. Since the account number that you are logging in as hasn't actually participated in a study, you won't see the recently closed studies or open studies on your dashboard. You can see a snapshot of all the labs in your network and dig into their data in HOYL, see "not acceptable evaluations" by analyte/matrix/method/revision with PT Review, identify analyte trends with z-score graph, and export your data, your way with the Custom Export Generator – all under the "Reports" tab.

# Q: I want my PT report to go to multiple people in my facility, but I can only set one default email address. What can I do?

A: You can send your final PT report to anyone you would like by adding them as a "Third Party" in step 2 of the PT process - select "Agencies & Third Parties". Please note that they may receive this report by mail.

# Q: Is there a quick way to see the analytes I may have failed for a particular study?

A: Yes. We added Exception Reports to eDATA 2.0 that only show analytes with "not acceptable" or "concern" evaluations in the study. After the study has been closed and evaluated, you will find a quick link to this report on your PT dashboard under the "Recently Closed Studies" section, or you can find older studies under the "Studies" tab.

#### Q: I failed an analyte in my PT. How do I look deeper into the data to make sure the problem was with my analysis?

A: The Final Report, Performance Report and Exception Report all show the number of participants in the study for a particular analyte. If you want to investigate further into the data, you can look at the study statistics under the "Statistics" tab. Here you will find analyte details from the study including historical and study failure rate, failure rate bar graph by technology, scatter plot of the results by method, distribution curve and much more.

#### Q: How can I tell if my accreditation is at risk?

A: While we cannot manage your specific accreditation requirements, the PT Review, found under the "Reports" tab, shows all your analytes by matrix, method, revision and technology with your last 3 or 5 evaluations. You can use this feature to get an idea of where your accreditation may be at risk. Please note that the data displayed here is based off of the data you entered. We are not able to track results from other providers at this time.

#### Q: Why would I use the z-score graph?

A: The z-score graph compares your analytical performance from one round to another. A negative z-score indicates a result that is biased low, and a positive z-score indicates a result that is biased high. When investigating a particular analyte, you can identify positive and negative trends which could initiate preventive action, helping you fix a problem before a failure occurs with your PT.

#### Q: How do I see an individual method or analyst on my z-score graph?

A: This graph defaults to showing all methods reported for the matrix/standard/analyte combination you have selected. You can choose to display individual methods on the graph by selecting them in the "Method" box and clicking "Add to Chart". You can choose to see the analyte trend for a particular analyst by selecting from the "Analyst" drop down box. Reminder: choosing an analyst and particular method are not required to display your trend. They will default to all if nothing is selected.

# Q: I need to create a custom report of my PT data for my customer or upper management. Can I do this within eDATA 2.0?

A: Yes. You can use the Custom Export Generator, under the "Reports" tab, to export your data, your way. You can choose the year, lab (for corporate networks), evaluation, study, standard, and even analytes that you want exported. You can also export some of our existing reports including the performance report and exception report.

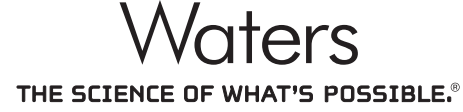

©2015 Waters Corporation. Waters, ERA, and The Science of What's Possible are registered trademarks of Waters Corporation. QuiK Response is a trademark of ERA, A Waters Company. eDATA is a registered trademark of ERA, A Waters Company. All other trademarks are the property of their respective owners.

Waters Corporation

34 Maple Street Milford, MA 01757 U.S.A. T: 1 508 478 2000 F: 1 508 872 1990 www.waters.com

©2015 Waters Corporation. Produced in the U.S.A. May 2015 720005289EN LM-PDF